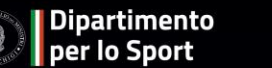

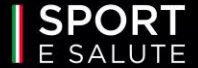

# SPORT DI TUTTI

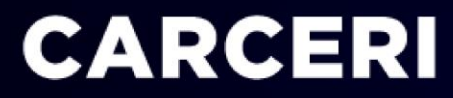

**GUIDA ALLA PRESENTAZIONE DELLA DOMANDA**

**1**

**2**

La Piattaforma informatica è accessibile dal sito dedicato <https://www.sportesalute.eu/sportditutti/carceri.html>

**CLICCANDO SU «ACCEDI ALLA PIATTAFORMA».**

### **SE È LA PRIMA VOLTA CHE ACCEDI, CLICCA SU «CREA UN ACCOUNT» PER PROCEDERE CON LA REGISTRAZIONE**.

Se sei già registrato ricordati che il NOME UTENTE è il codice fiscale della ASD/SSD/ETS di ambito sportivo e la PASSWORD è quella scelta in fase di registrazione.

Se non ricordi la password clicca su «Hai dimenticato la password?» e inserisci l'indirizzo email utilizzato In fase di registrazione per richiedere il link con un nuovo accesso.

#### **VISO PUBBLICO EDIZIONE 2023**

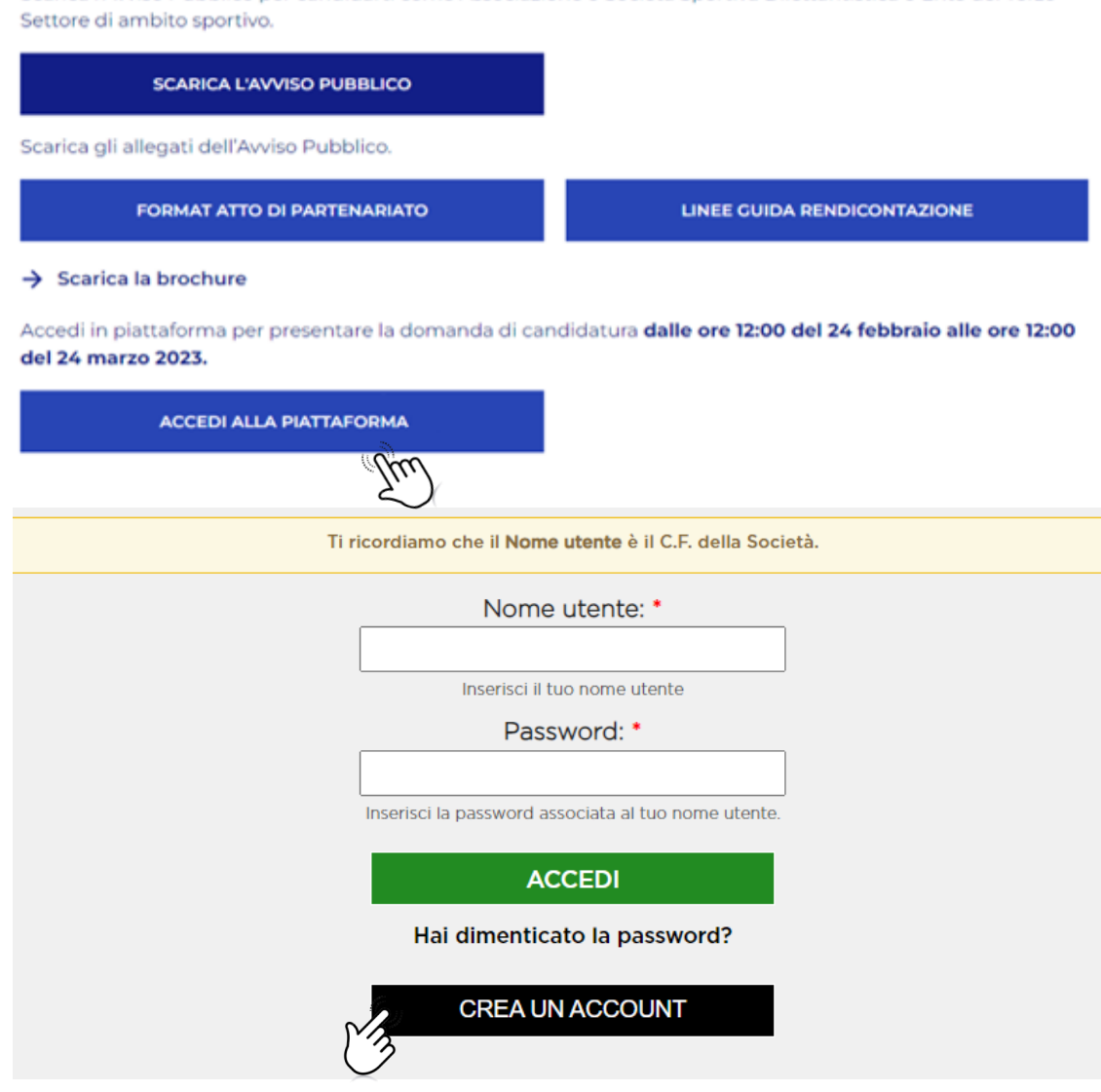

Scarica l'Avviso Pubblico per candidarti come Associazione o Società Sportiva Dilettantistica o Ente del Terzo

Prendi visione dell'informativa sulla privacy relativa all'utilizzo dei dati personali. **CLICCA SUL TASTO VERDE «HO PRESO VISIONE».**

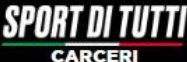

#### **INFORMATIVA PRIVACY**

ex art. 13 del Regolamento (UE) 2016/679 (in seguito "GDPR")

La Informiamo che Sport e salute S.p.A. (di seguito "Sport e salute" o "la Società"), con sede in Roma, P.zza Lauro de Bosis 15, in qualità di Titolare del trattamento, tratterà - per le finalità e le modalità di seguito riportate - i dati personali da Lei forniti all'atto della Sua registrazione, quale Rappresentante Legale della ASD/SSD o Ente del Terzo settore di ambito sportivo partecipante, sulla plattaforma per il programma "SPORT DI TUTTI" (di seguito "il Programma").

SPORT DI TUTTI è un modello d'intervento sportivo e sociale, che mira ad abbattere tutte le barriere di accesso allo sport e declina concretamente il principio del diritto allo sport, per le persone e nelle comunità.

L'obiettivo è promuovere, attraverso l'attività fisica, la pratica sportiva e stili di vita sani, un miglioramento delle condizioni di salute e benessere psico-fisico degli individul e di favorire la coesione sociale delle comunità

La plattaforma è unica i progetti SPORT DI TUTTI - Inclusione, SPORT DI TUTTI - Quartieri e SPORT DI TUTTI - Carceri.

In particolare, Sport e salute tratterà i seguenti dati personali:

a. Dati anagrafici e identificativi (nome e cognome, codice fiscale e documento d'identità) b. Dati di contatto (cellulare, indirizzo mail, PEC)

Responsabile della Protezione dei dati

Il Responsabile della Protezione dei dati, nominato dal Titolare del trattamento può essere contattato via e-mail al seguente indirizzo: dpo@cert.sportesalute.eu

#### 1. Base giuridica e finalità del trattamento

1.1 Il trattamento è finalizzato alla gestione della Sua richiesta di iscrizione e successivo accreditamento dell'ASD/SSD O Ente del Terzo Settore di ambito sportivo da Lei legalmente rappresentata, sulla plattaforma "SPORT DI TUTTI " dedicata al Progetti SPORT DI TUTTI - Inclusione, SPORT DI TUTTI - Quartieri e SPORT DI TUTTI - Carceri e accessibile tramite il link https://carcert.sportesalute.eu/. La base gluridica per il perseguimento di tale finalità è individuabile nell'esecuzione di un contratto o all'esecuzione di misure precontrattuali (art. 6, par. 1, lett. b) del Regolamento (UE) 679/2016).

1.2 Inoltre, previo suo esplicito consenso, I Suoi dati personali di cui al punto b) potranno essere trattati per l'invio di materiale e informazioni di natura promozionale inerente al "mondo dello sport" e alle iniziative della Società, sia attraverso sistemi di contatto tradizionali che automatizzati. Pertanto, la base giuridica si identifica nel consenso, da Lei liberamente espresso (art. 6, par. 1, lett. a) del Regolamento (UE) 2016/679).

#### 2. Modalità del trattamento

Il trattamento del Suoi dati personali è realizzato, anche con l'ausilio di mezzi elettronici e su apposita piattaforma, dedicata al Progetto, accessibile tramite il link https://carceri.sportesalute.eu/

Il trattamento è realizzato, inoltre, con misure idonee a garantire la sicurezza dei dati personali, volte ad evitarne l'accesso non autorizzato, la perdita o distruzione, nel rispetto di guanto previsto dal Capo II (Principi) e dal Capo IV (Titolare del trattamento e responsabile del trattamento) del GDPR.

#### 3. Natura del conferimento dei dati

Il conferimento dei dati per la finalità di cui al punto 1.1 è necessario. Un eventuale rifiuto comporterà l'impossibilità di procedere al completamento del procedimento di registrazione e, pertanto, di operare sulla piattaforma dedicata al Progetto. Rimane facoltativo il conferimento dei dati per il raggiungimento della finalità di cui al punto 1.2.

#### 4. Ambito di comunicazione dei dati

4.1 | Suol dati personali saranno comunicati a:

- a. Enti e Pubbliche Amministrazioni per fini di legge ed in generale a soggetti legittimati dalla legge a richiedere tali dati;
- b. Organismi Sportivi di riferimente
- c. Dipartimento per lo Sport della Presidenza del Consiglio del Ministri.

4.2 I Suoi dati personali saranno trattati dal personale della Società, in qualità di "autorizzati al trattamento". Inoltre, saranno comunicati o ne potrà, comunque, venire a conoscenza in qualità di Responsabile del trattamento Coninet Spa.

#### 5. Trasferimento dei dati all'estero

5.1 I dati personali sono conservati su server ubicati in Italia. Resta in ogni caso inteso che il Titolare, ove si rendesse necessario, avrà facoltà di spostare i server anche extra-UE. In tal caso, Il Titolare assicura sin d'ora che il trasferimento dei dati extra-UE avverrà in conformità alle disposizioni di legge applicabili ed in particolare quelle di cui al Titolo V del GDPR. Oppure previa sottoscrizione di clausole contrattuali standard (standard contractual clauses) approvate ed adottate dalla Commissione Europea.

5.2 Al di fuori delle ipotesi di cui al punto 5.1, i dati conferiti non saranno trasferiti extra-UE.

#### 6. Periodo di conservazione dei dati

I Suoi dati, con riferimento alla finalità di cui al punto 1.1, saranno conservati per il periodo necessario al conseguimento delle finalità per i quali sono stati acquisiti, conformemente alla normativa di settore e comunque non oltre 2 anni dalla registrazione

I dati trattati per il perseguimento della finalità di cui al punto 1.2 saranno conservati sino alla revoca del Suo consenso.

#### 7. Diritti dell'interessato

In qualunque momento potrà conoscere I dati che La riguardano, sapere come sono stati acquisiti, verificare se sono esatti, completi, aggiornati e ben custoditi, chiederne la rettifica o la cancellazione al sensi degli artt. 16 e 17 GDPR. Avrà inoltre diritto a ricevere i dati personali da Lei forniti e trattati con il suo consenso, in un formato strutturato, di uso comune e leggibile da dispositivo automatico e di revocare in qualsiasi momento il consenso eventualmente prestato relativamente al trattamento dei dati. Ai sensi dell'art. 21 GDPR, avrà il diritto di opporsi in tutto od in parte, al trattamento dei dati per motivi connessi alla Sua situazione particolare. Tali diritti possono essere esercitati attraverso specifica istanza da indirizzare tramite raccomandata al Titolare del trattamento o mail all'indirizzo: dpo@cert.sportesalute.eu. Ha inoltre il diritto di proporre reclamo al Garante per la Protezione dei dati personali.

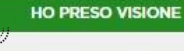

**ANNULLO LA RICHIESTA** 

#### **COMPILA I DATI DELLA SCHEDA:**

- codice fiscale del soggetto capofila;
- tipo società (se si tratta di una ASD/SSD o di un ETS di ambito sportivo);
- numero di cellulare e telefono del legale rappresentante;
- indirizzo e -mail e PEC della società (si sottolinea l'importanza di inserire un indirizzo di posta elettronica a cui il proponente ha regolarmente accesso, in quanto al medesimo indirizzo saranno inviate tutte le comunicazioni automatiche del sistema utili a completare l'accredito, il riepilogo della domanda di partecipazione ed eventuali richieste di "reset" password);
- codice fiscale del legale rappresentante;
- contatti social della società.

4 – <del>5</del><br>
5<br>
6

#### **CLICCA SUI QUADRATINI PER CONFERMARE LE DICHIARAZIONI RIPORTATE.**

Accettando i quadratini diventeranno verdi.

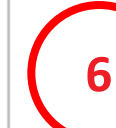

Dopo aver ricontrollato che tutti i campi siano stati compilati correttamente, **CLICCA SUL TASTO VERDE** 

#### **«REGISTRATI».**

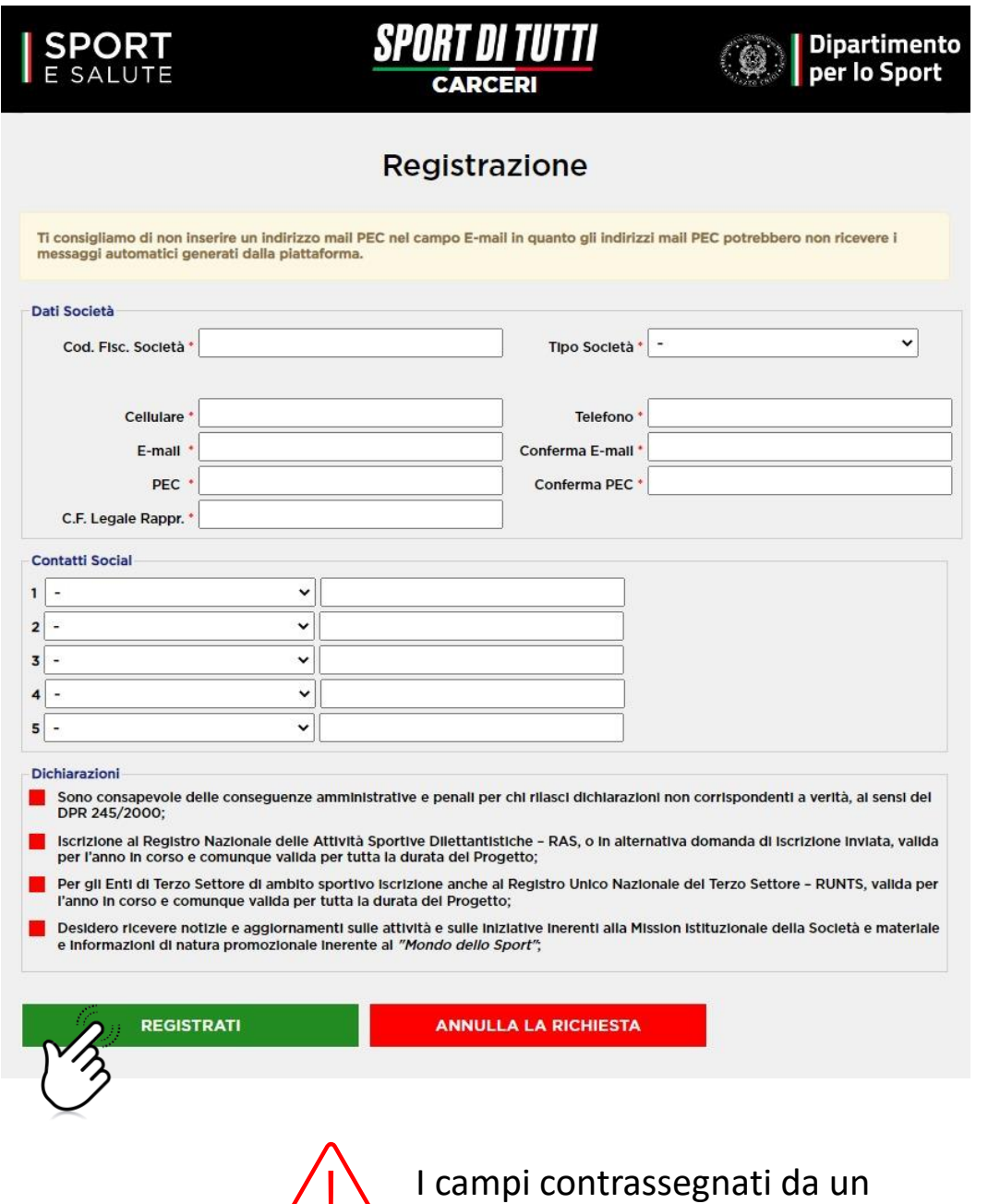

asterisco « \*» sono obbligatori

**7**

**8**

**9**

Il sistema invierà una e-mail all'indirizzo indicato in fase di registrazione con il link per inserire la password ed effettuare il primo accesso.

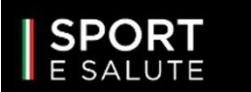

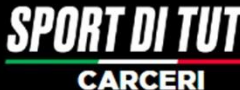

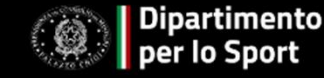

#### Registrazione

Ti abbiamo inviato una mail all'indirizzo di posta

mariorossi@mail.com

Completa la registrazione del profilo cliccando sul link indicato nella mail.

**ACCEDI ALL'INDIRIZZO E-MAIL** precedentemente

inserito in Piattaforma (verifica anche in posta indesiderata/spam) e apri la mail di Sport di Tutti.

**CLICCA SUL LINK** per completare la richiesta di registrazione.

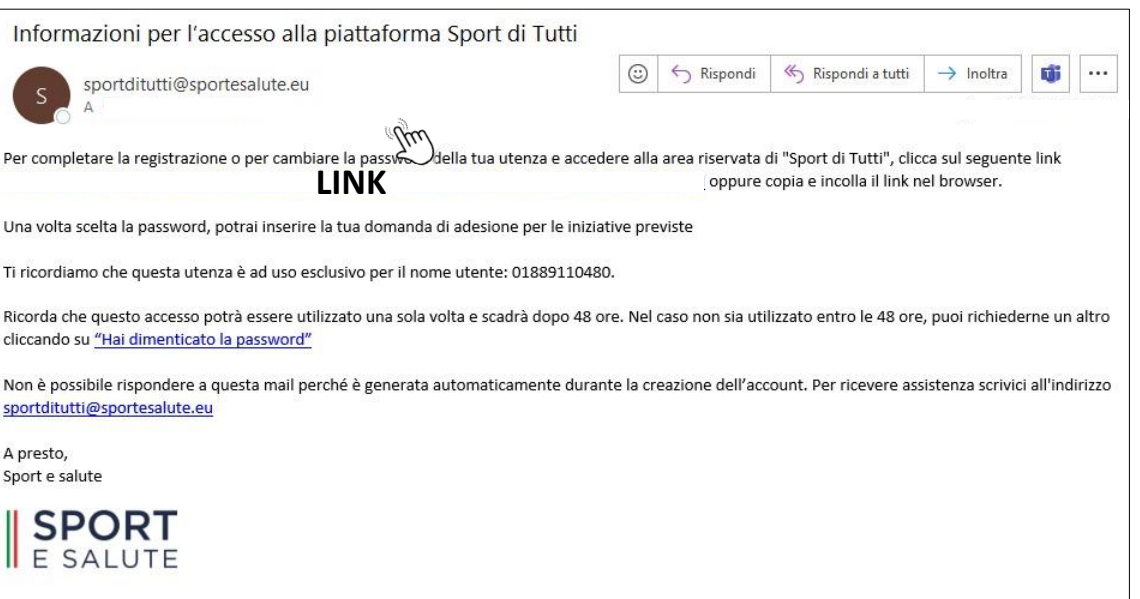

IL LINK PRESENTE NELLA MAIL APRIRÀ NUOVAMENTE IL PORTALE. **CLICCA SUL TASTO «ACCEDI». <sup>10</sup>**

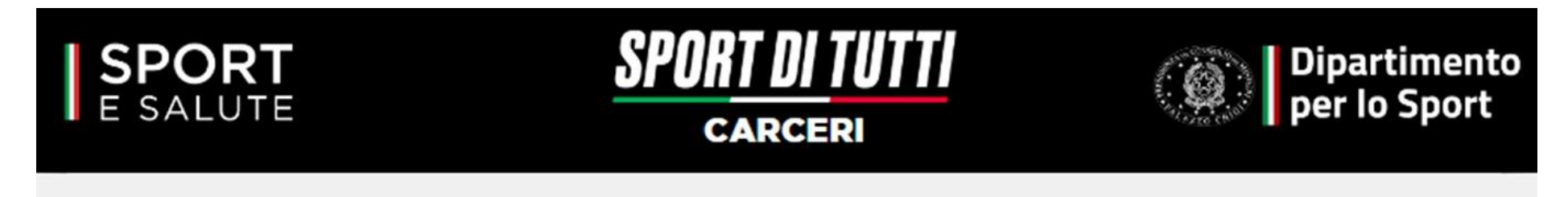

### Imposta la password

Questo è un accesso valido una volta sola per ASD/SSD con Codice Fiscale e username CF utente

Scadrà Gio, 02/23/2023 - 16:06.

Fai clic su ACCEDI per scegliere e/o cambiare la password.

Questo login può essere usato solo una volta.

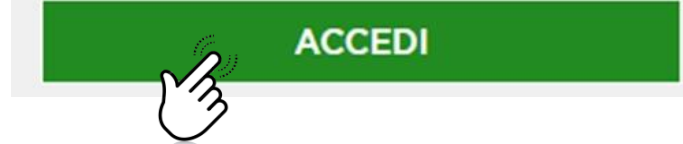

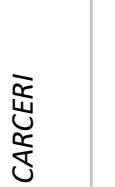

*CARCERI*

**11**

PER MOTIVI DI SICUREZZA, IL SISTEMA TI CHIEDERÀ DI CAMBIARE LA PASSWORD, SCEGLIENDONE UNA A TUO PIACIMENTO.

UNA VOLTA INSERITA LA PASSWORD, RIPETILA NEL CAMPO SUCCESSIVO. QUINDI, **CLICCA «SALVA».**

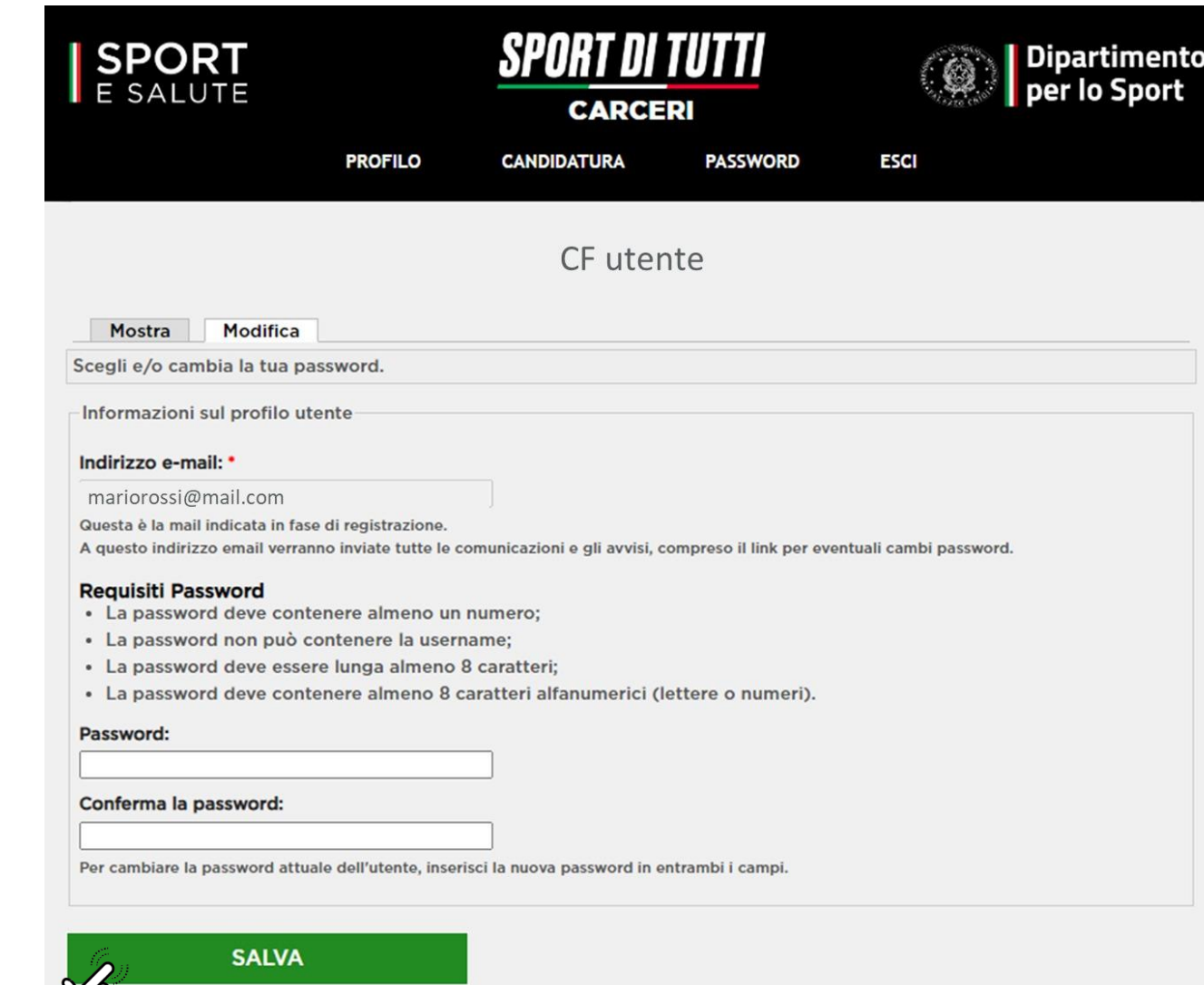

グ

### **COMPILA I DATI DELLA SCHEDA**

aggiungendo cognome, nome, email e telefono del referente di progetto. Email e numero di telefono sono importanti per le comunicazioni tra Sport e Salute e il referente del progetto.

### **CLICCA «INFORMATIVA PRIVACY» PER SCARICARLA E CLICCA SUL QUADRATINO**

Per indicare che il Destinatario ha reso tale documentazione al Referente di Progetto, ne ha raccolto il consenso e lo conserva presso la propria sede.

### **CLICCA SUL QUADRATINO**

per dichiarare di possedere i requisiti presenti all' articolo 5 dell'Avviso Pubblico.

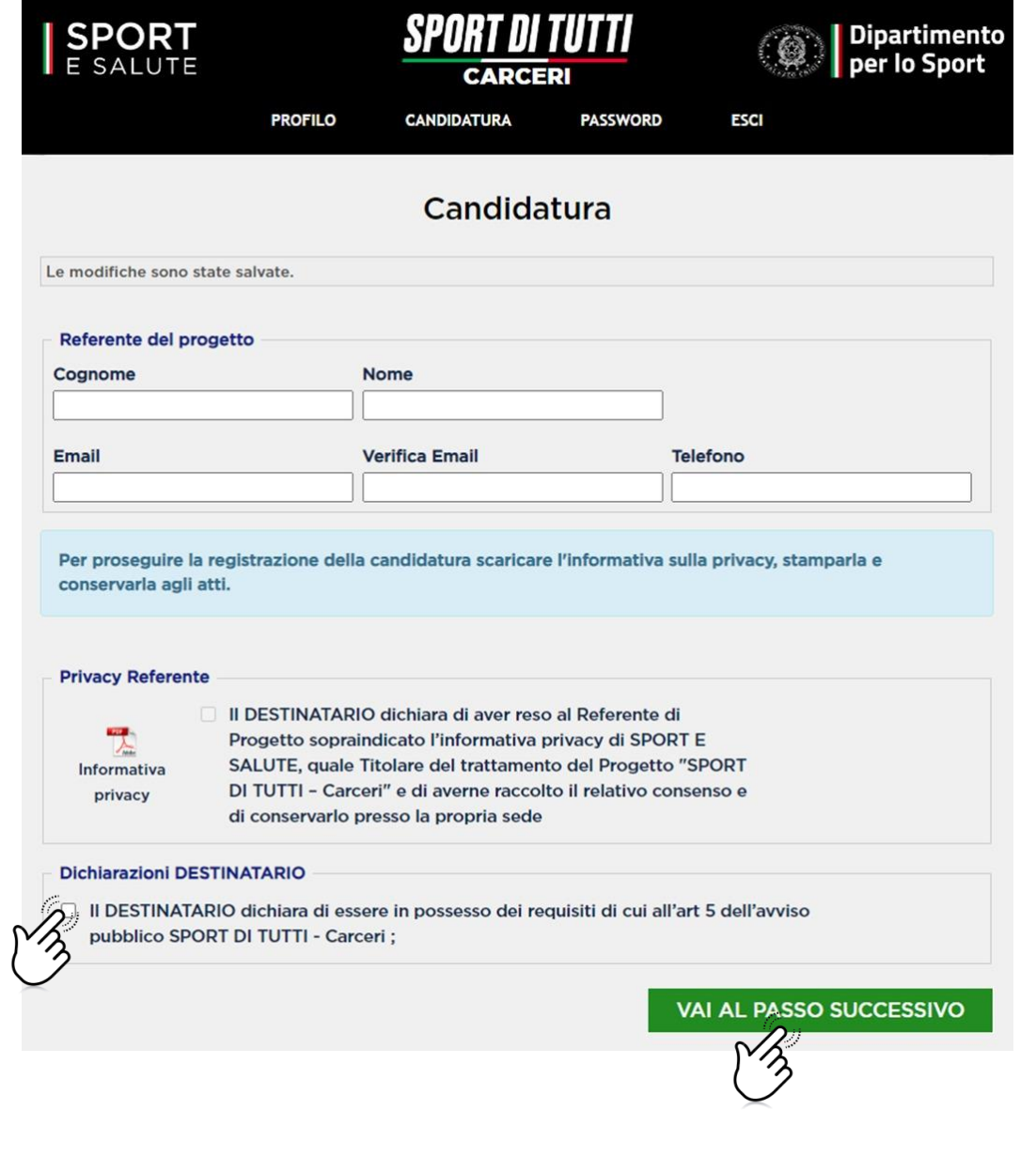

**14**

**15**

**13**

**12**

### **COMPILAZIONE** *DELLA DOMANDA*

#### **NOTA BENE: È POSSIBILE IL SALVATAGGIO PARZIALE DEI DATI.**

Una volta inviata la domanda sarà possibile accedere in piattaforma in modalità di sola lettura, senza possibilità di modifica della domanda.

**Per apportare eventuali modifiche** alla domanda sarà necessario cliccare sul tasto **«ELIMINA»** e compilare una nuova domanda reinserendo tutti i dati fino al termine ultimo previsto dall'Avviso.

**ATTENZIONE**: eliminando la domanda e compilandone una nuova, farà fede il giorno e l'ora dell'ultimo invio. Si ricorda, infatti, che a parità di punteggio tra più Destinatari sarà tenuto in considerazione **l'ordine cronologico** di invio della candidatura in Piattaforma.

#### **LA SCHEDA È ARTICOLATA NELLE SEGUENTI CINQUE SEZIONI:**

Sezione 1. Referente di progetto e requisiti aggiuntivi. (compaiono in automatico in base a quanto inserito nella precedente schermata). Sezione 2. Beneficiari Sezione 3. Il Progetto Sezione 4. Partenariato Sezione 5. Budget

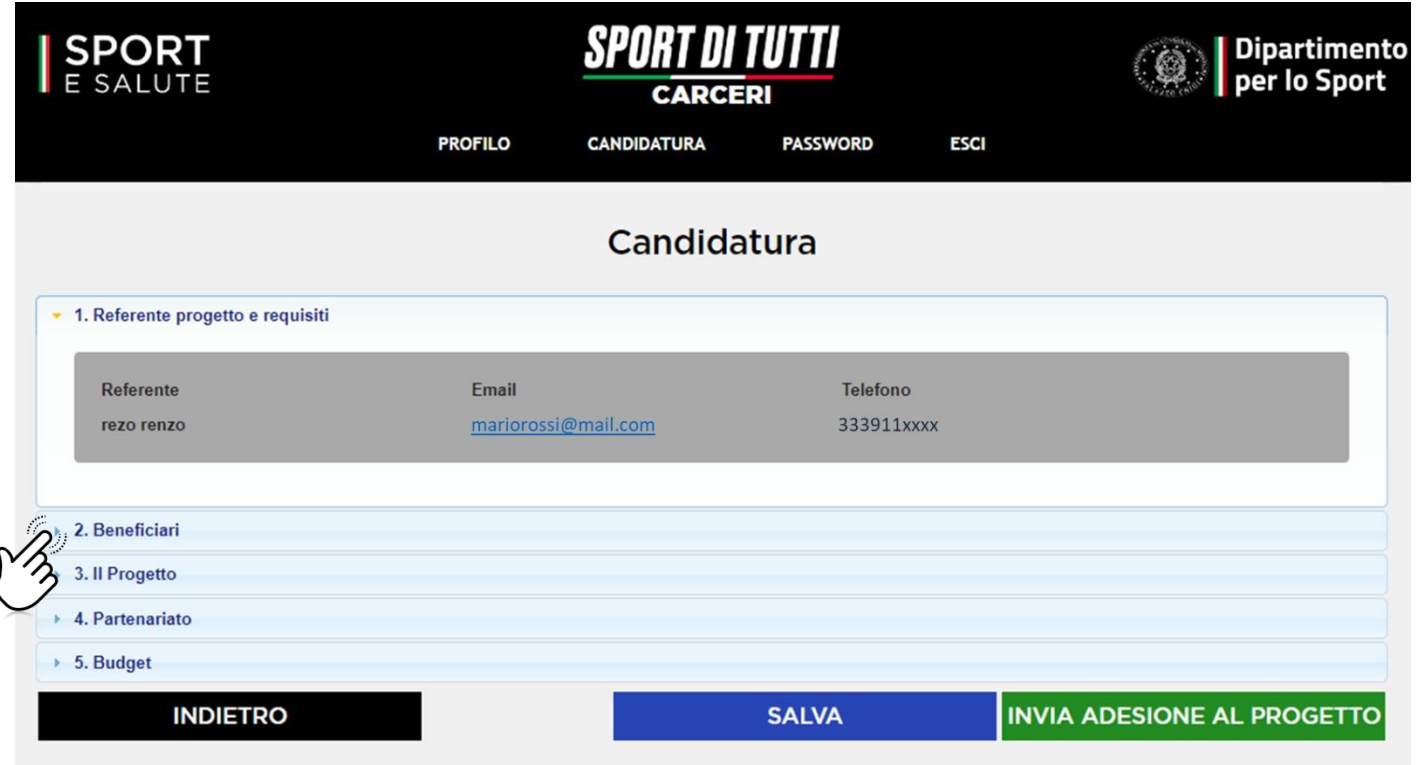

#### **NOTA BENE: È POSSIBILE IL SALVATAGGIO PARZIALE DEI DATI** cliccando su **SALVA.**

Una volta cliccato su **«INVIA ADESIONE AL PROGETTO»** non sarà più possibile apportare modifiche.

Se si desidera eliminare i dati precedentemente inseriti cliccare su «ELIMINA».

**16 CLICCA SULLA SEZIONE 2. Beneficiari**

#### **COMPILA TUTTI I CAMPI DELLA SEZIONE 2. Beneficiari:**

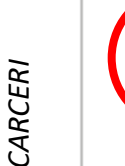

**Tipologia:** è possibile una sola scelta tra: Adulti- Istituti Penitenziari; Minori – Istituti Penitenziari; Minori – Comunità.

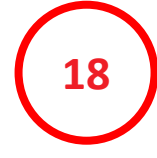

**17**

**Istituto:** è possibile la selezione tra uno di tutti gli Istituti Penitenziari per adulti e minori del menù a tendina. (da non compilare in caso di minori in comunità);

#### o

**Comunità**: qualora si fosse scelto «Minori – Comunità» compilare i campi 2.3, 2.4, 2.5, ed al 2.6 scrivere il nome e l'indirizzo della Comunità.

#### **Caricare Lettera di intenti con Istituto**

**Penitenziario/Comunità:** campo obbligatorio.

**Numero beneficiari sport**. N.B. il numero che si inerirà concorrerà a formare punteggio come da articolo 10 dell' Avviso Pubblico.

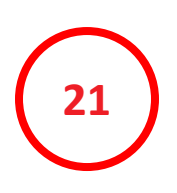

**19**

**20**

#### **Eventuali altri beneficiari delle attività formative e/o**

**di tirocinio proposte.** N.B. le attività di formazione e/o tirocinio concorreranno a formare punteggio come da articolo 10 dell' Avviso Pubblico.

**SPORT** Dipartiment per lo Sport **ESCI** PASSWORD Candidatura ▶ 1. Referente progetto e requisit 2. Beneficiar 2.1 Tipologia 2.2 Istituto  $\checkmark$  $\check{ }$ 2.3 Regione comunità 2.4 Provincia comunita 2.5 Comune comunit 2.6 Comunità (nome e indirizzo max 255 car.): 2.7 Upload "lettera di intenti con Istituto Penitenziario/Comunità" (.pdf, dimensione max 15 MB): Scegli il file Nessun file scelto Visualizza documento memorizzato 2.8 Numero beneficiari sport 2.9 Numero beneficiari attività formativa 2.10 Numero firocinafi ◡ 2.11 Genere dei beneficiari sportit 3. Il Progetto  $\rightarrow$  4. Partenaria  $5.$  Budget **INVIA ADESIONE AL PROGETTO INDIETRO SALVA** 

**Genere dei Beneficiari:** indicare un solo campo.

Una volta terminata la compilazione della sezione 2 clicca **Salva** e passa alla sezione 3 Il Progetto.

## *CARCERI*

**22**

**23**

**24**

**25**

#### **COMPILA CAMPI DELLA SEZIONE 3. IL Progetto:**

Compila il punto 3.1 con il **titolo del tuo progetto**;

**descrivi** al punto 3.2 il tuo **progetto** sintetizzando le attività che si proporranno e i sui obiettivi;

inserisci con **breve descrizione** al punto 3.3 l'**esperienza in ambito sociale** maturata;

descrivi al punto 3.4 **l'esperienza maturata dal Destinatario e dal/i Partner** coinvolto/i (Campo Opzionale) – ti ricordiamo che questo campo concorre a formare punteggio come da articolo 10 dell'Avviso;

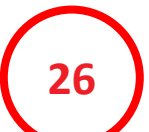

**27**

presenta al punto 3.5 un **piano di comunicazione**  (Campo Opzionale) a supporto del tuo progetto – ti ricordiamo che questo campo concorre a formare punteggio come da articolo 10 dell'Avviso.

#### **ESEGUI L'UPLOAD DELLA PRESENTAZIONE DEL PROGETTO.**

Il documento allegato dovrà essere in formato .pdf e avere dimensioni massime pari a 200 MB.

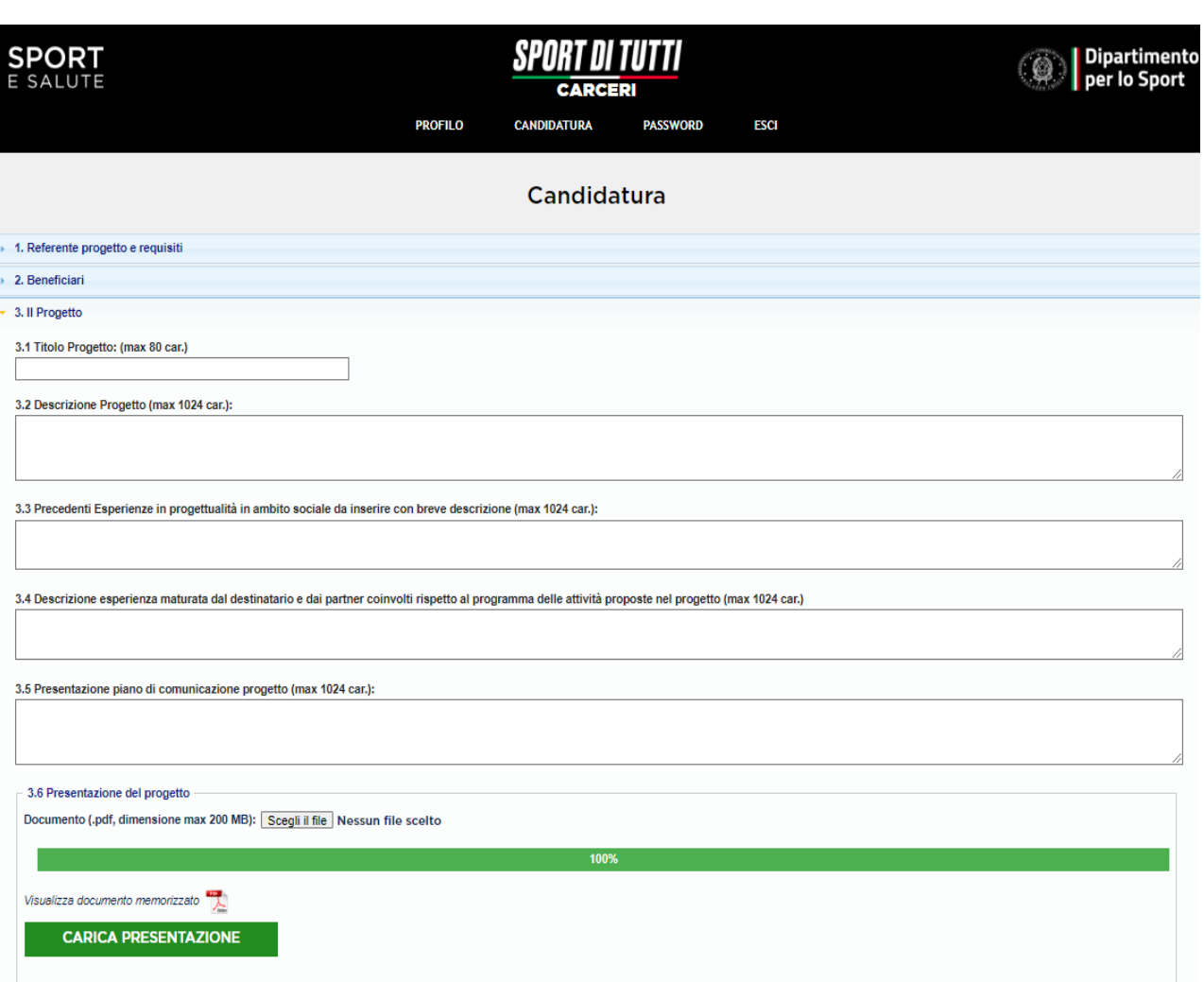

#### **DESCRIVI LE ATTIVITA' SPORTIVE:**

- Inserisci la tipologia di attività sportiva se si seleziona nell'elenco il campo altro, andrà inserita la descrizione dell'attività sportiva che si intende proporre;
- inserisci il numero di settimane dei corsi;
- Inserisci il numero delle ore giornaliere;
- Inserisci il numero dei Partecipanti;

La diversificazione delle discipline sportive proposte nel progetto concorrerà a formare punteggio come da articolo 10 dell'Avviso Pubblico.

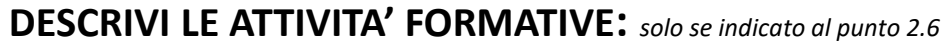

- Seleziona i Beneficiari tra quelli del menù a tendina
- Inserisci il numero ore previste per l'attività
- Indica l'Ente previsto per la formazione

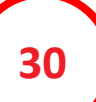

**29**

**31**

**28**

#### **DESCRIVI LE ATTIVITA' DI TIROCINIO:** *solo se indicato al punto 2.7*

• Inserisci la durata, le settimane, la descrizione e il numero ore previsto.

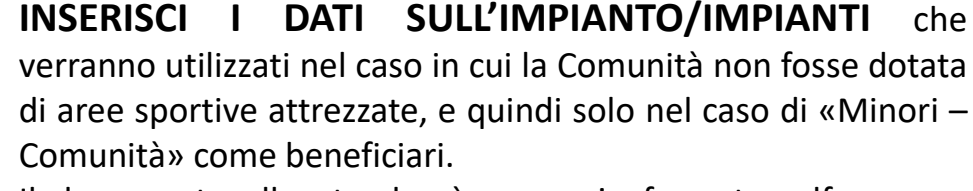

Il documento allegato dovrà essere in formato pdf e avere dimensioni massime pari a 15 MB.

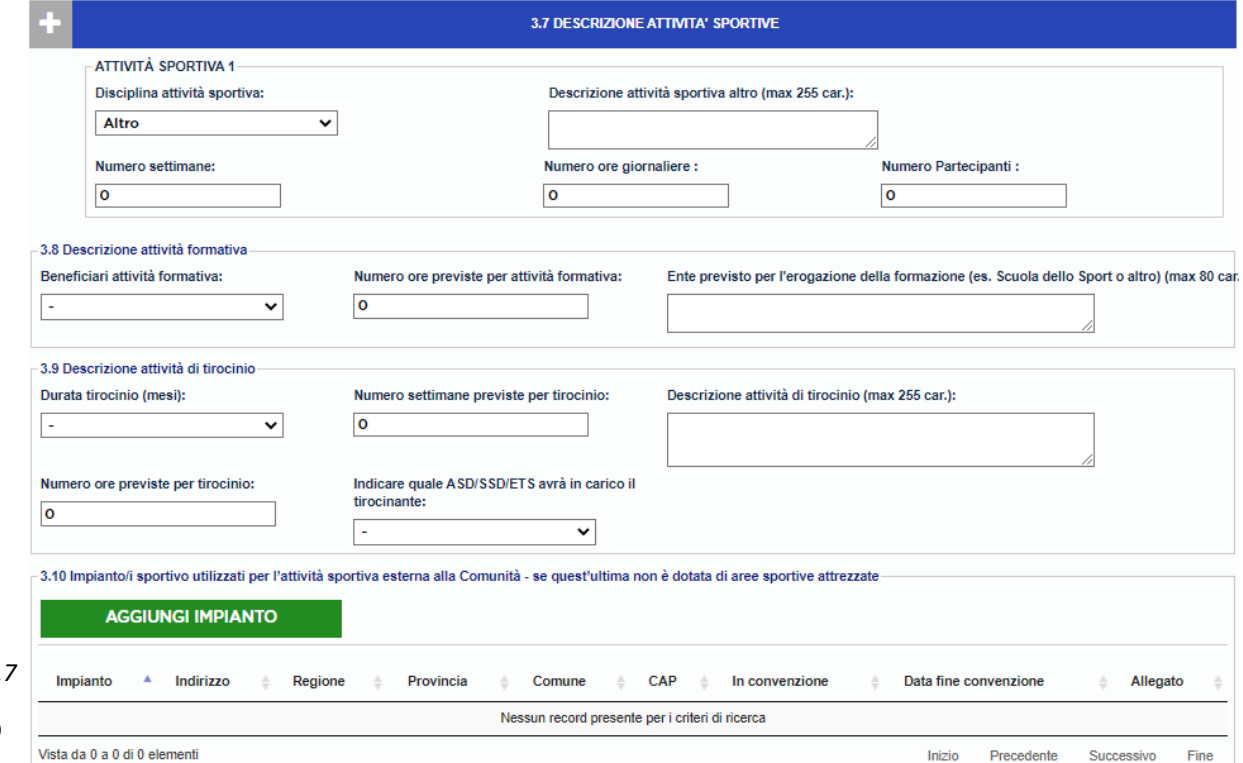

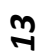

#### **COMPILA TUTTI I CAMPI DELLA SEZIONE 3 SOLO SE SONO PREVISTI PARTNER. Partenariato:**

**CARCERI** *CARCERI*

#### **CLICCA SUL TASTO «AGGIUNGI PARTNER» E COMPILA I CAMPI RICHIESTI:**

Tipo partner (ASD/SSD, Ente del Terzo Settore o Altro Soggetto);

- Codice fiscale;
- Denominazione;
- Descrizione attività.

E' possibile aggiungere i soggetti partner della tipologia desiderata cliccando sull'icona «AGGIUNGI PARTNER». Per eliminare o modificare un Partner inserito clicca sulla stringa del partner e scegli se modificare o eliminare.

**33**

**32**

#### **ESEGUI IL CARICAMENTO DELL'ATTO DI PARTENARIATO.**

E' disponibile un fac-simile di format di partnership (anche sulla pagina web del progetto) da scaricare, compilare e allegare. Si ricorda che il documento allegato dovrà essere in formato .pdf e avere dimensioni massime pari a 15 MB e dovrà essere compilato in tutte le sezioni e sottoscritto da tutti i partner causa esclusione dal Progetto come da articolo 7 dell'Avviso Pubblico.

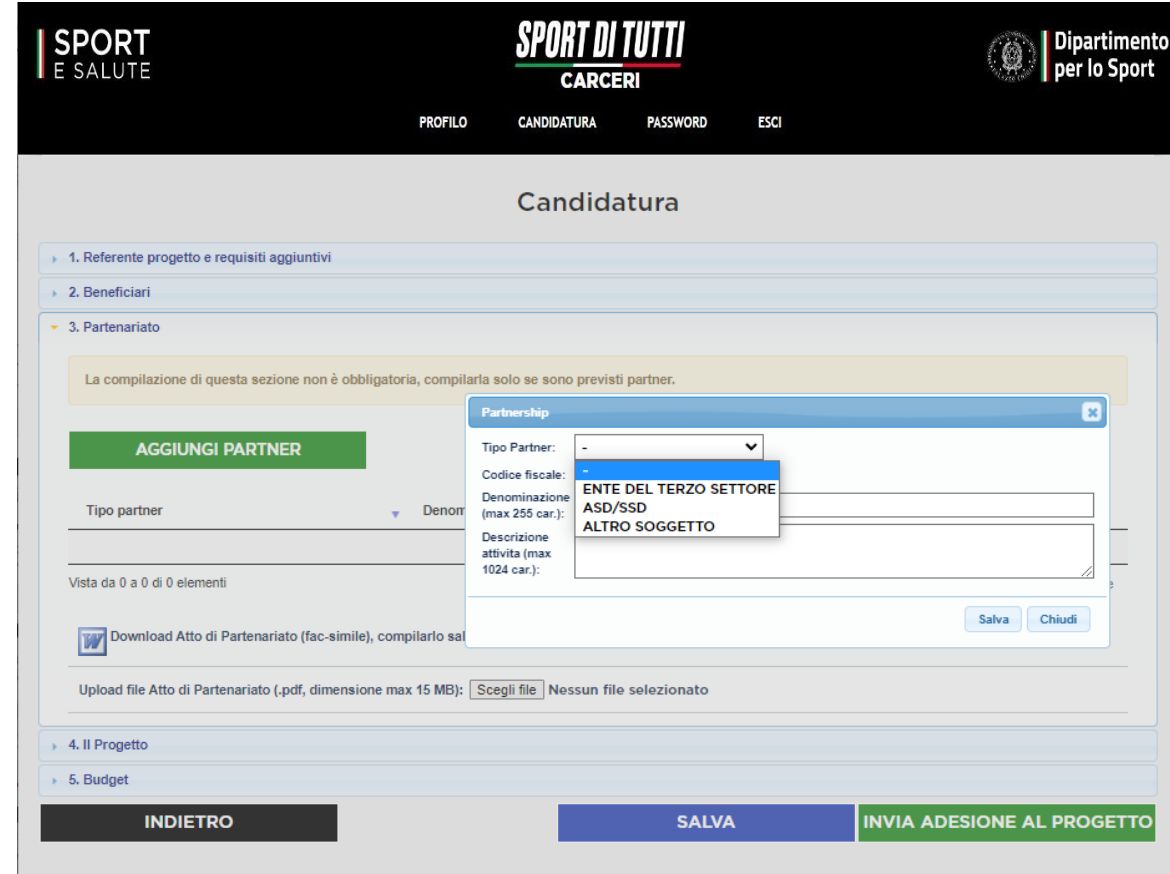

Una volta terminata la compilazione dei campi della sezione 3 clicca su **SALVA** e passa alla sezione Budget.

#### **COMPILA TUTTI I CAMPI DELLA SEZIONE 5. Budget.**

**34**

### **INSERISCI I DATI RELATIVI AL BUDGET PREVISTO PER BENI E SERVIZI.**

- Il contributo richiesto per tale voce è pari ad un massimo del 15% del contributo totale richiesto;
- Per ogni importo richiesto è necessario inserire la descrizione e la quantità – ricordiamo che ai fini della valutazione sarà importante descrivere come si intendono spendere i vari importi e vi raccomandiamo di leggere attentamente le linee guida alla rendicontazione allegate all'Avviso Pubblico.

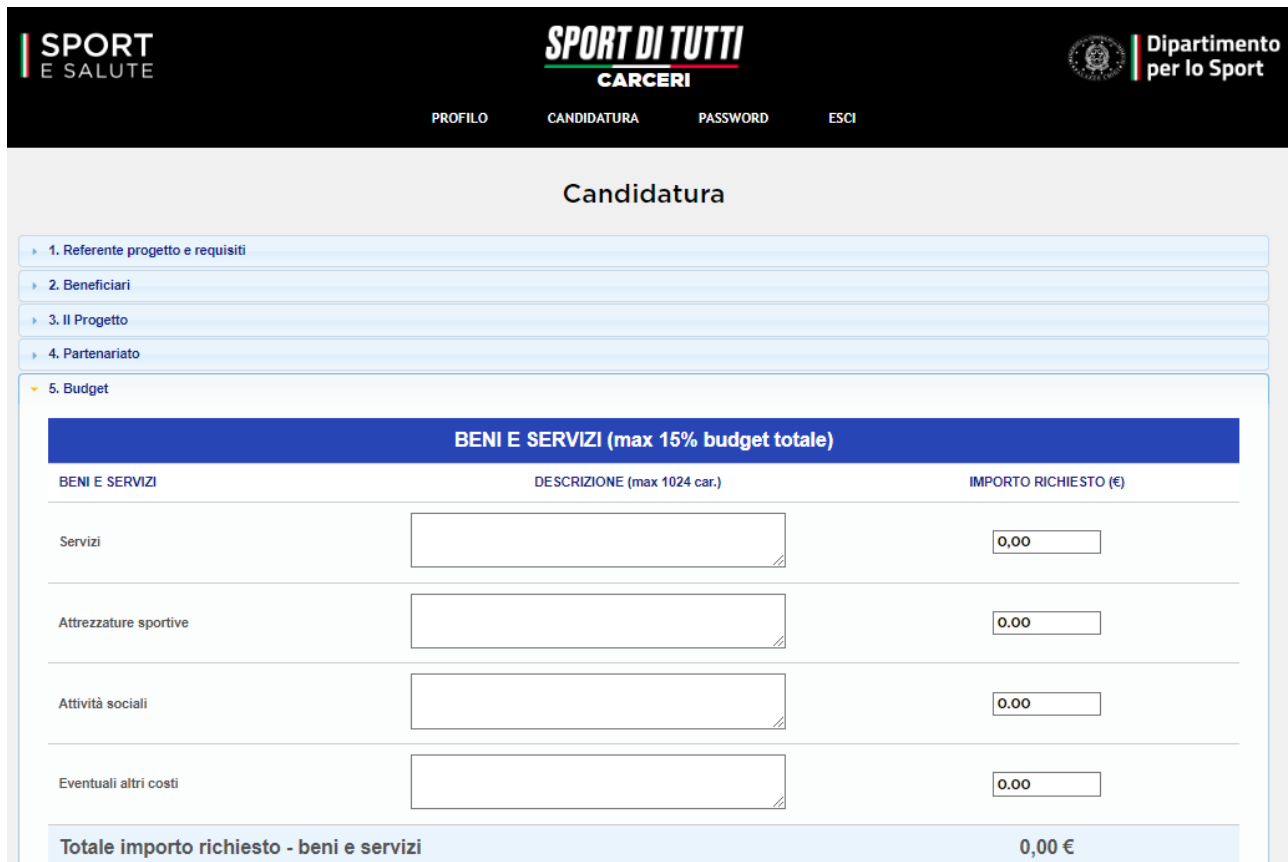

Vi ricordiamo che: spese relative a canoni di locazione e utenze non sono rendicontabili.

**35**

**36**

### **INSERISCI I DATI RELATIVI AL BUDGET PREVISTO LE ATTIVITA' FORMATIVE E SPORTIVE.**

• Il contributo richiesto per l'attività di formazione è del massimo 10% del contributo totale richiesto;

### **INSERISCI I DATI RELATIVI AL BUDGET PREVISTO LE ATTIVITA' FORMATIVE E SPORTIVE.**

- Il contributo per le attività sportive è di massimo €12.000,00.
- Per ogni importo richiesto è necessario inserire la descrizione e la quantità – ricordiamo che ai fini della valutazione sarà importante descrivere come si intendono spendere i vari importi e vi raccomandiamo di leggere attentamente le linee guida alla rendicontazione allegate all'Avviso Pubblico.

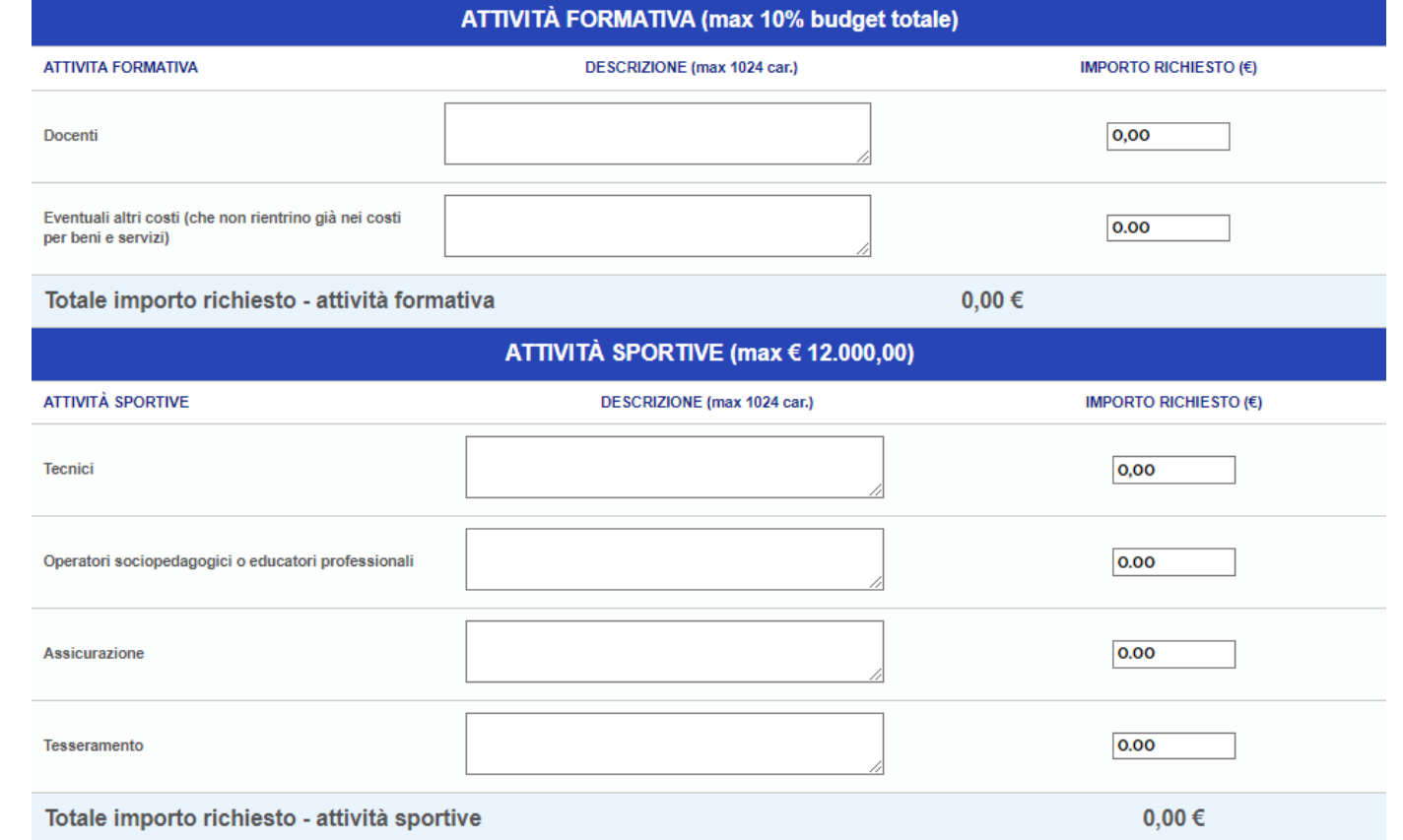

**37**

### **INSERISCI I DATI RELATIVI AL BUDGET PREVISTO PER LE ATTIVITA' DI TIROCINIO.**

- Il contributo richiesto per tale voce è di massimo € 3.000;
- Si ricorda che il budget massimo per la linea adulti (beneficiari Adulti – Istituti Penitenziari) è di € 20.000,00, mentre il budget massimo per la linea minori (beneficiari Minori – Istituti Penitenziari e Minori - Comunità) è di € 15.000,00
- Per ogni importo richiesto è necessario inserire la descrizione e la quantità – ricordiamo che ai fini della valutazione sarà importante descrivere come si intendono spendere i vari importi e vi raccomandiamo di leggere attentamente le linee guida alla rendicontazione allegate all'Avviso Pubblico.

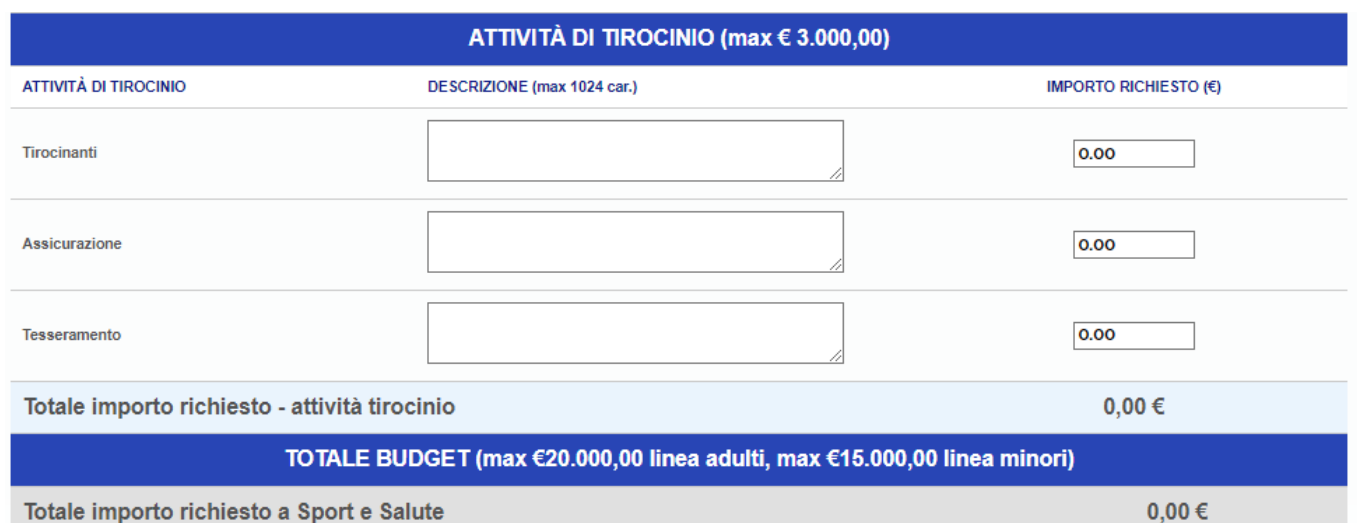

In automatico verrà sommato il totale delle somme richieste che in nessun caso potrà superare il contributo massimo.

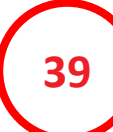

**38**

Finita la compilazione della sezione 5 si potrà scegliere se salvare e ricontrollare quanto inserito in candidatura o inviare l'adesione al Progetto.

**40**

Cliccando su invia adesione al progetto la piattaforma vi chiederà conferma di invio della candidatura.

**41**

Dando l'ok all'invio del progetto la piattaforma vi restituirà eventuali campi non compilati correttamente che dovrete sistemare.

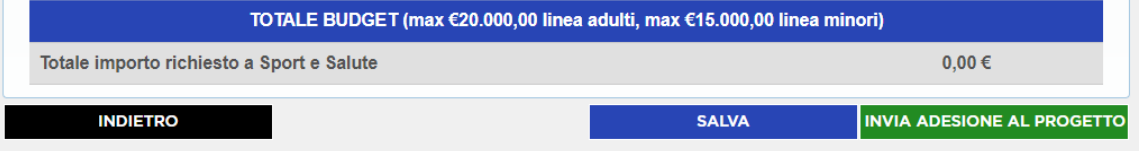

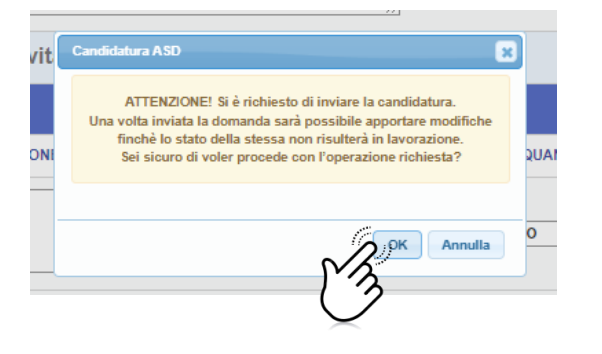

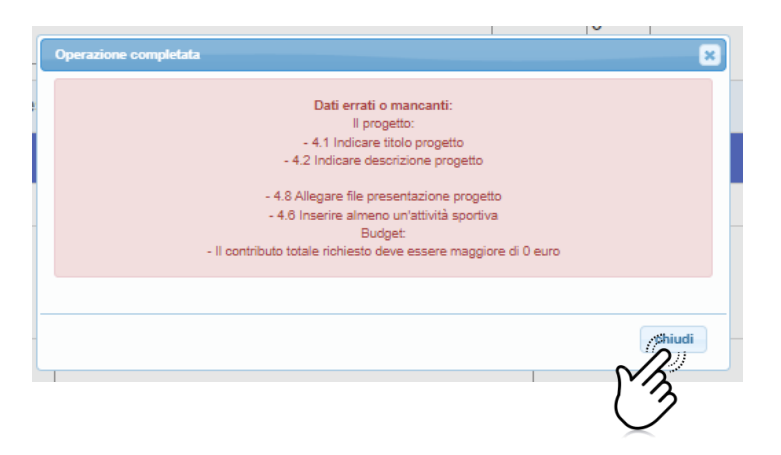

Se i campi risultassero tutti corretti inviando la candidatura vi apparirà un pop up di conferma invio e riceverete all'indirizzo email di registrazione la conferma della candidatura.

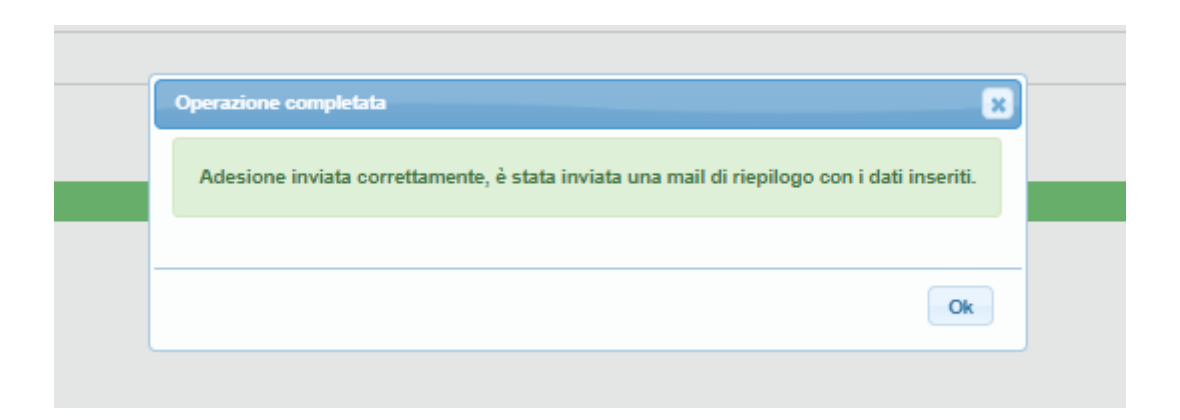

UNA VOLTA INVIATA LA DOMANDA IN NESSUN CASO SI POTRA' MODIFICARE LA CANDIDATURA.

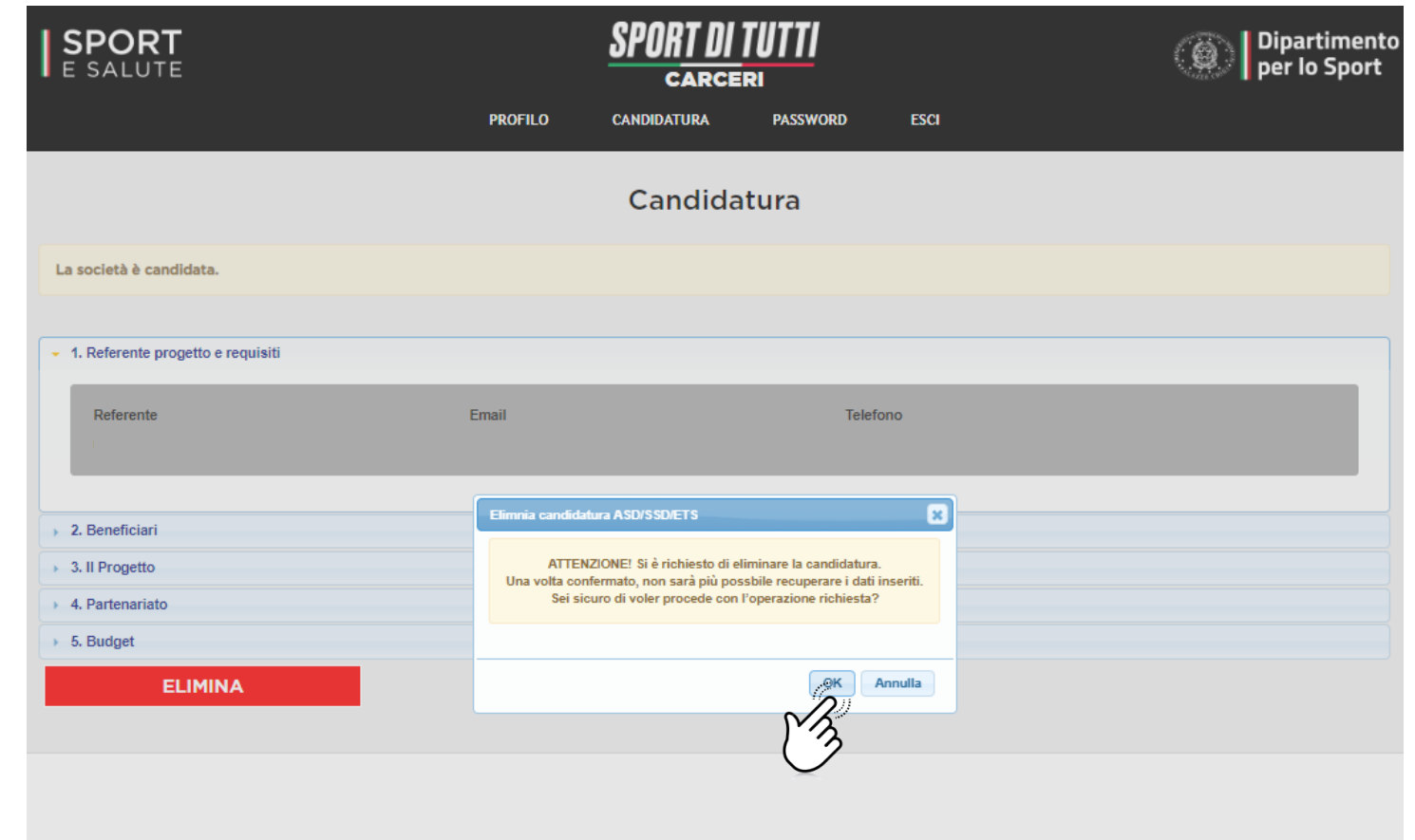

**<sup>43</sup>** Rientrando in piattaforma sarà possibile eliminare la candidatura cliccando sul tasto **ELIMINA**; in questo caso apparirà un pop up di conferma che confermando vi riporterà indietro per tutta la compilazione di una nuova domanda. Si ricorda che a parità di punteggio tra più Destinatari sarà tenuto in considerazione **l'ordine cronologico** di invio della candidatura in piattaforma.

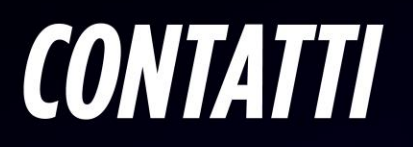

Per maggiori informazioni consulta il sito [www.sportesalute.eu/sportditutti](http://www.sportesalute.eu/sportditutti) e contattaci all'e-mail [sportincacere@sportesalute.eu](mailto:sportincacere@sportesalute.eu)

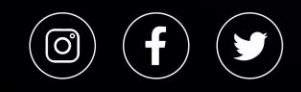

Segui Sport e Salute sugli account social ufficiali per tutti gli aggiornamenti.

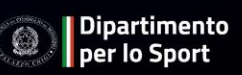

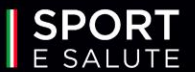